# Managing the Media Library

Create@USQ User Guide Last Updated: March 2023

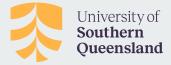

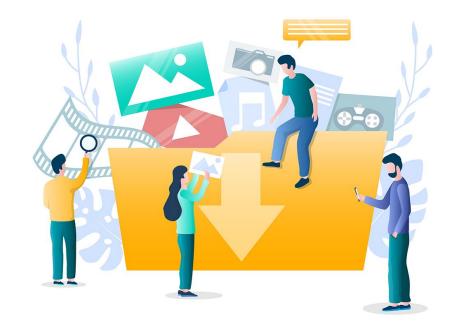

### Your Media Library

The Media Library is the space where all the images and files you've uploaded to Create@UniSQ are located.

You can access your Media Library from your **Dashboard**.

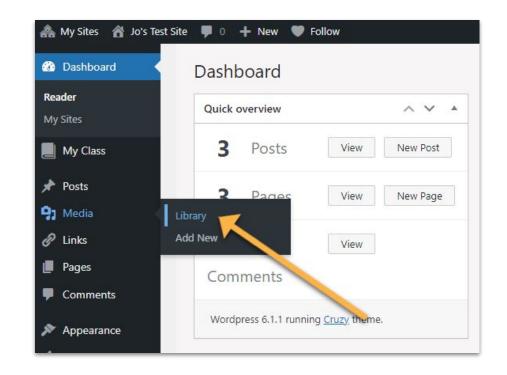

### Your Media Library

Create@UniSQ allows you to upload a range of file types including:

.jpg, .jpeg, .png, .gif, .pdf, .doc, .docx, .ppt, .pptx, .xls, .xlsx, notebook, .mp3, .m4a, .wav, .mp4, .m4v, .mpg, .wmv, .mov, .avi, .swf, . ins, .isf, .te, .xbk, .ist, .kmz, .kes, .flp, .wxr, .xml, .fjsw, .zip, .epub

#### The maximum file upload size is 50 MB.

**Please Note:** Remember to consider your copyright responsibilities before uploading files to Create@UniSQ.

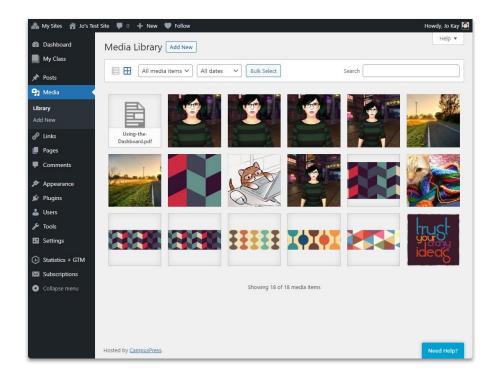

## **Uploading Files**

#### To Upload files directly to your Media Library:

- 1. Click on Media > Add New from the Dashboard Menu.
- 2. On the Upload Media Page, click on the Select Files Button to choose a file (or files) from your computer.

Alternatively you can drag and drop the file from your computer into the 'Drop Files Here' area.

- 3. Wait for your files to upload. You'll see a progress bar.
- 4. Click the 'Edit' Link to edit the Title, Caption and Description for each file. You can also copy the File URL location if you are intending to link to the file.
- 5. Once you've completed all edits, click the Update Button.

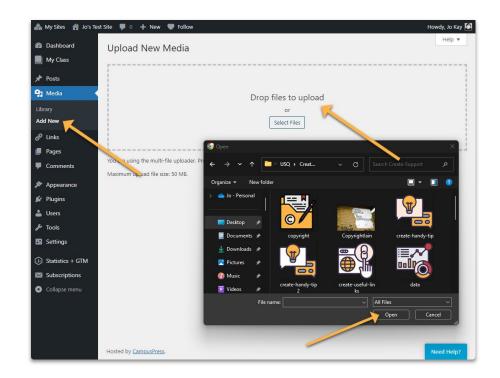

# **Editing Files**

The Media Library also includes some basic editing tools that can be used to crop and resize images.

- **Cropping** allows you to remove any unwanted portion from an image that you have uploaded to your media library.
- You can rotate an image in your media library clockwise or counter-clockwise using the rotate icons.
- Flip an image in your media library horizontally or vertically using the flip icons.
- Resize any image in your Media Library smaller using the Scale Image editing option.

Click Save if you are happy with the results.

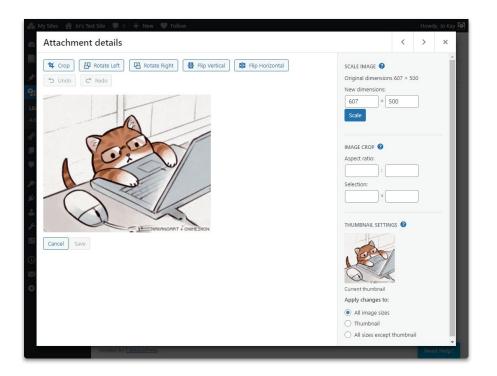

### **Deleting Files**

You can permanently delete files from the Media Library.

To do so, click on the image in the Media Library. You'll find the 'Delete Permanently' Link at the bottom right of the attachment details window.

Be careful! Delete Permanently removes that file from your blog and deletes it. It will not appear in posts or pages once it has been deleted.

Once deleted you can't undelete a file.

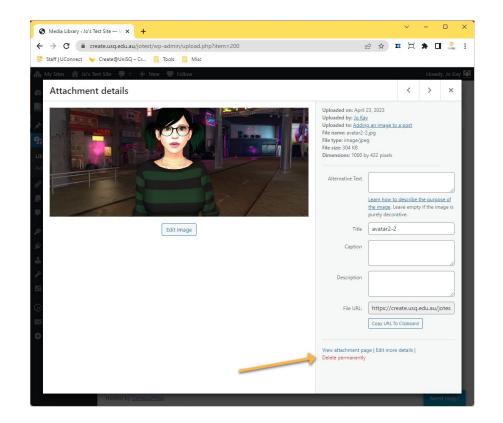